これは個人的に作成した Bionics 社 TinyTrak4 のクイックマニュアルです.(20100705R00)

2010 年 7 月 5 日現在の最新 Firmware Alpha v0.65 での操作手順なので他の Ver.では内容が異なる可能性 があります.また,各設定パラメータの詳細は Document ファイルを確認してください. このマニュアルを利用して発生する不具合についてはこちらでの責任を負うことはできません. 誤記や表現的に問題がある点がございましたらご連絡ください.速やかにとは行きませんが修正いたしま す.連絡先:jf7elg(アットマーク)jarl.com

無断でコピーしたり配布することは禁止します.

## 1.必要なファイルの Download 方法.

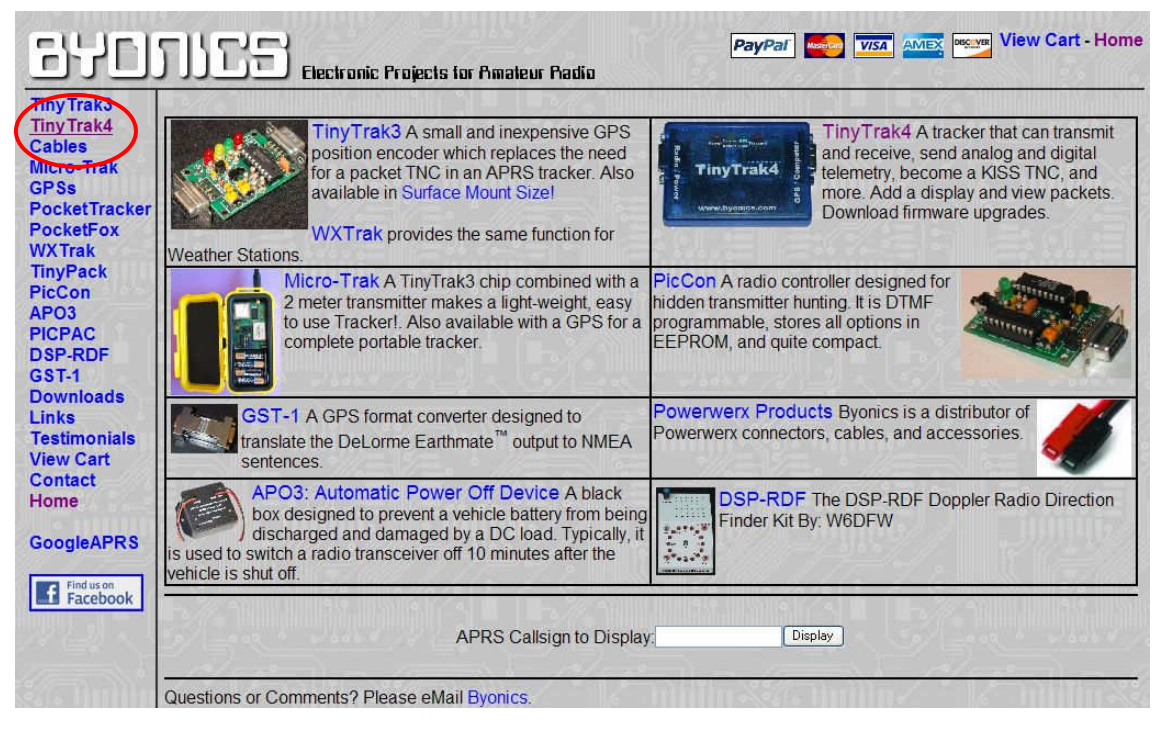

Byonics 社の Web site の左側にある TinyTrak4 を選択する.

http://www.byonics.com/

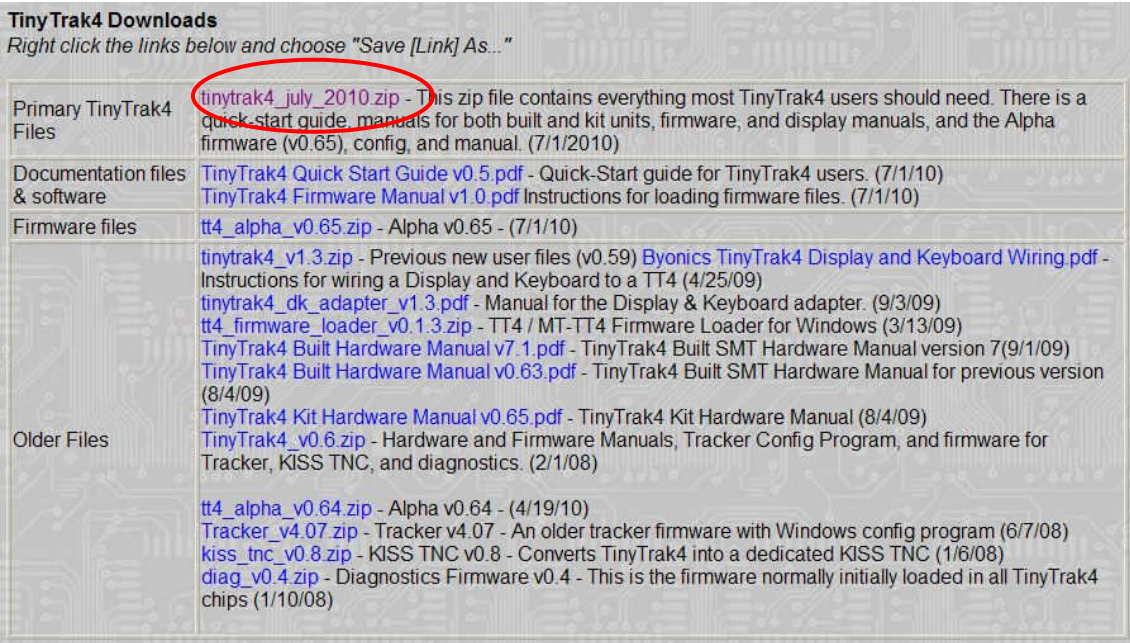

Primary TinyTrak4 Files から最新のファイルを Download する

(Firmware,Document,Configure tool などが zip ファイルにまとめてある).

古い Firmware を使う場合は Older Files から目的のファイルを Download する.

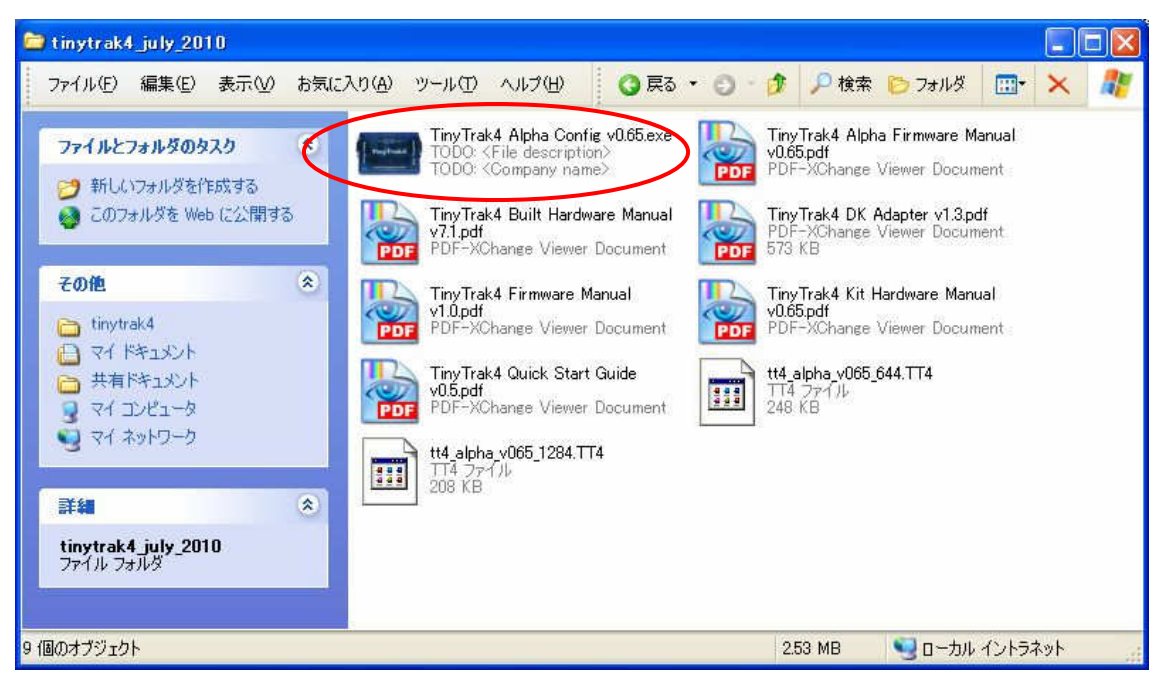

Download したファイルを解凍し必要なファイルが揃っていることを確認する.

## 2.TT4 に Firmware を Download(Update)する.

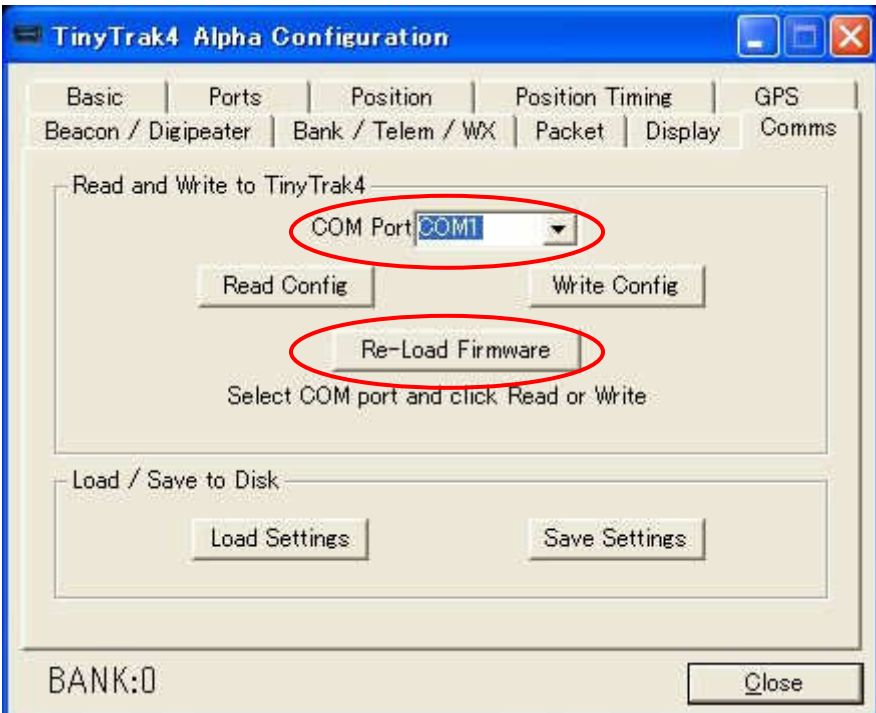

解凍したファイルにある TinyTrak4 Alpha Config v065.exe を実行して TT4 と接続する COM ポートを選 択し,[Re-Load Firmware]をクリックする.

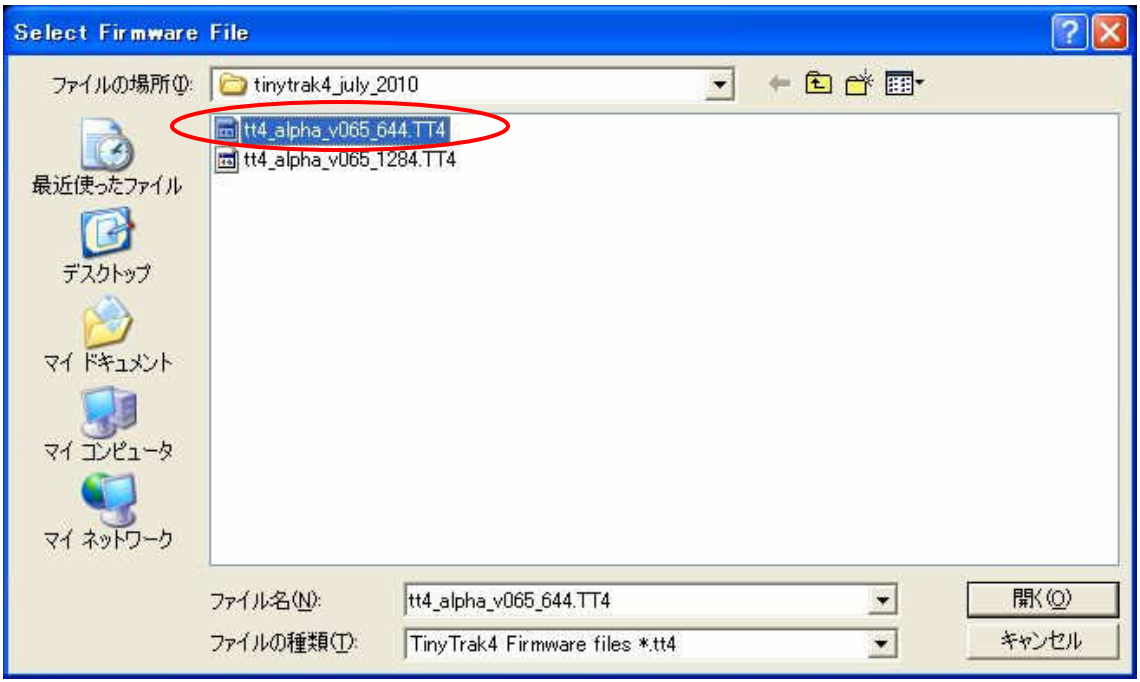

TT4 に Download する Firmware File を選択して[開く]をクリックする.

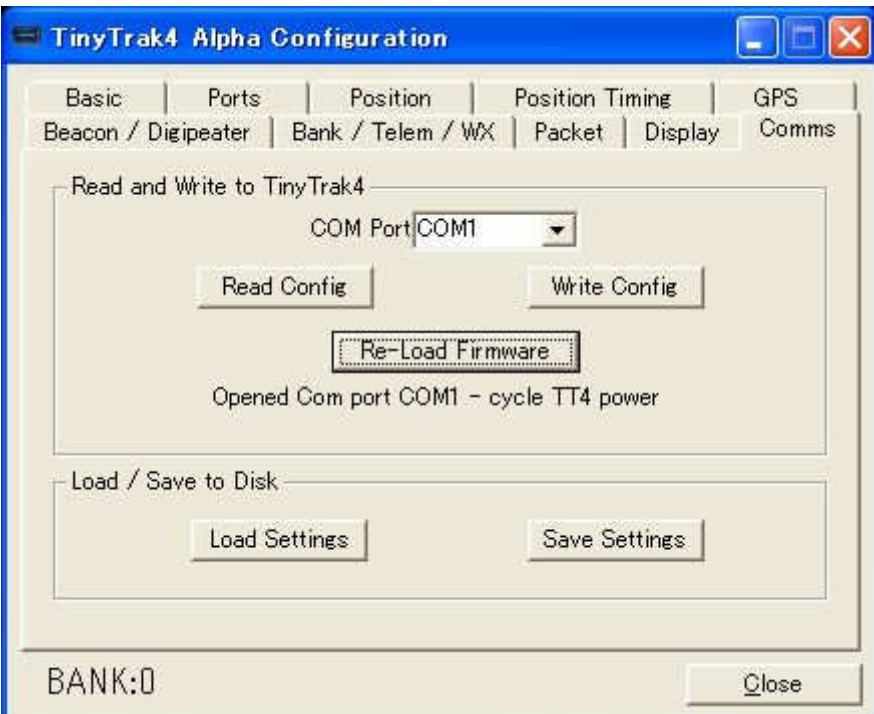

TT4 に COM ケーブルを接続して電源投入する(電源供給ができる Cress ケーブルなら TT4 の Computer 側のコネクタに接続する).

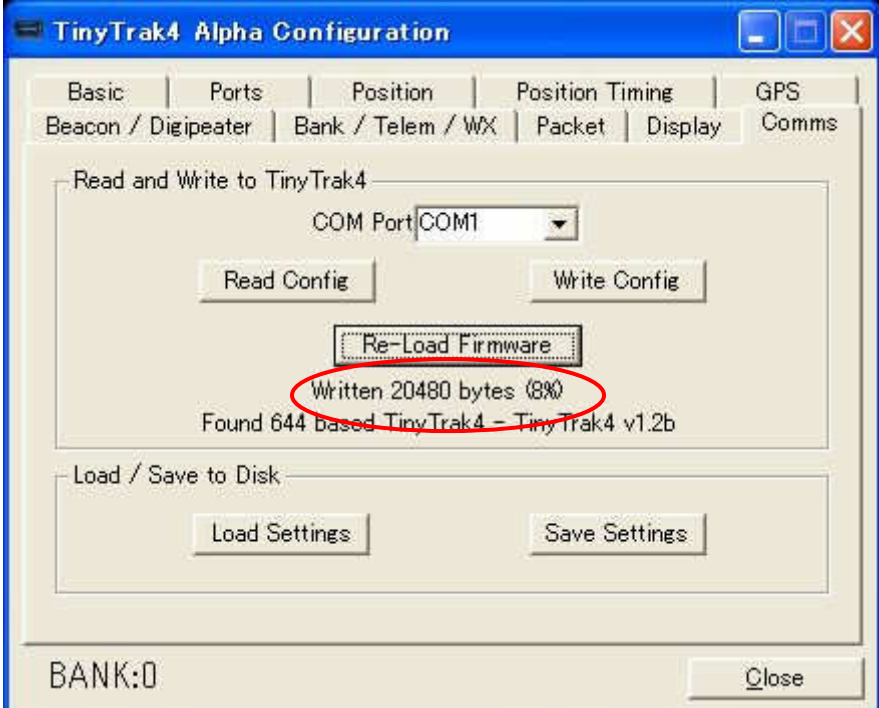

自動的に Download が開始されるのでしばらく待つ.Download の進捗が%で表示されるので泊まってい ないことを確認すると良い.

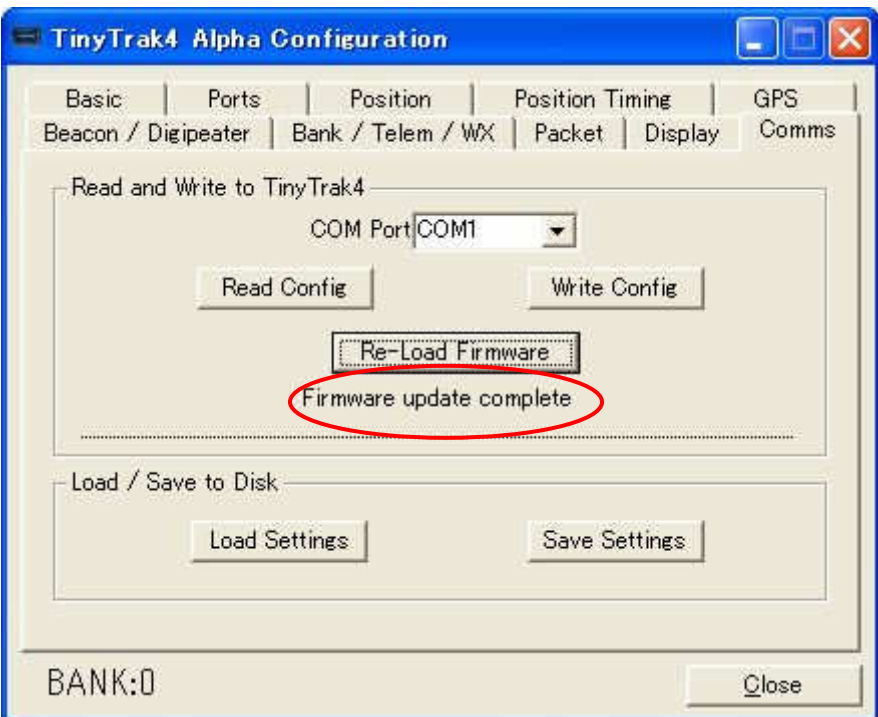

Download 完了すると[Firmware update complete]と表示されるので TT4 の電源を切る.

## 3.設定パラメータの例

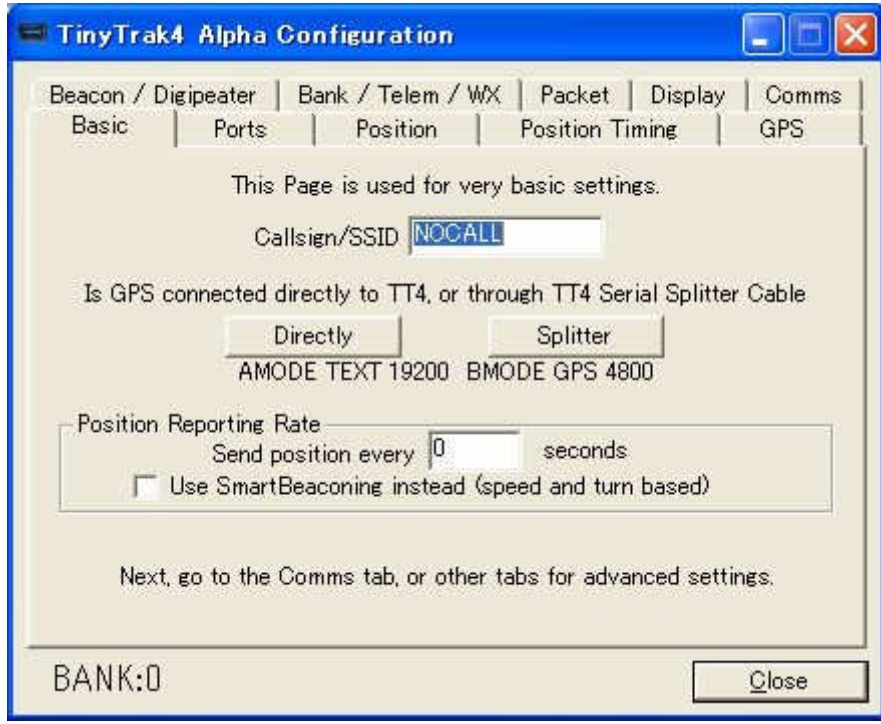

Basic Tab の初期画面

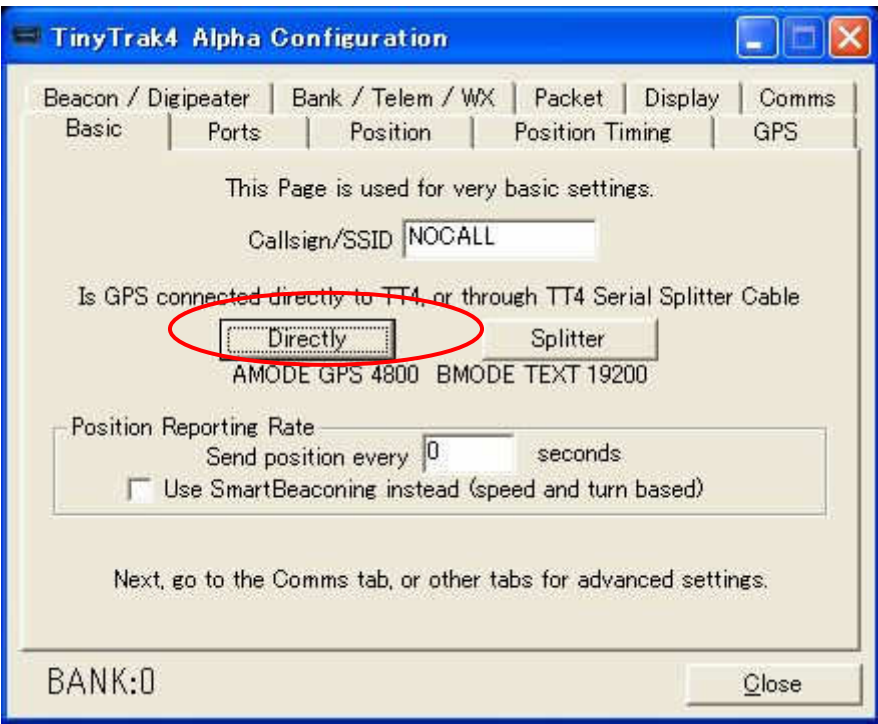

Basic Tab で[Directtry]をクリックすると AMODE が GPS, BMODE が TEXT に変更できる. TT3 と同 じケーブル(通常の GPS ケーブル)を使う場合に設定する.

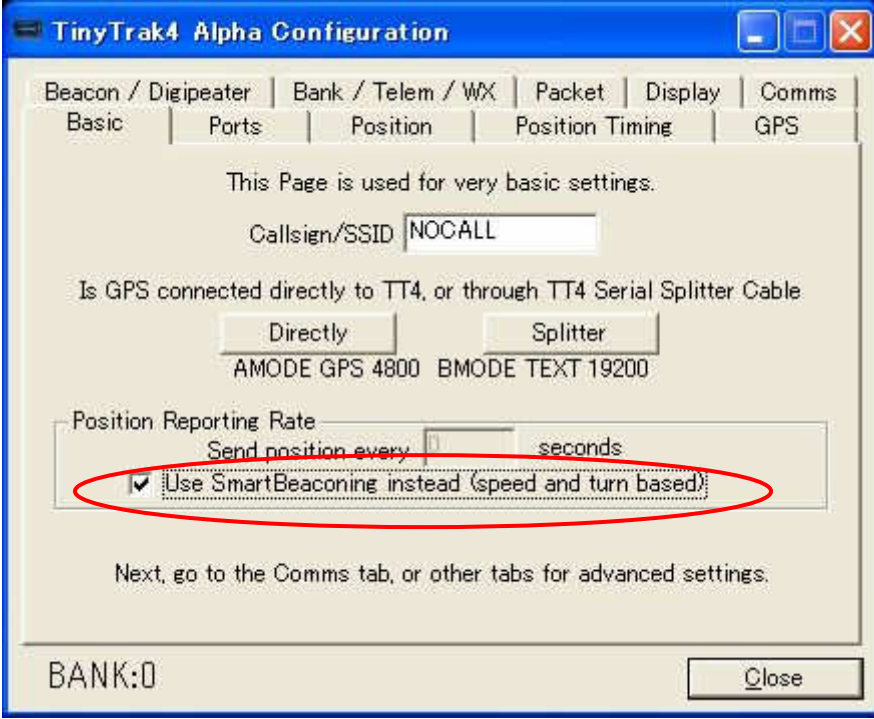

Tracker 機能を使う場合は SmartBeaconing を選択する.

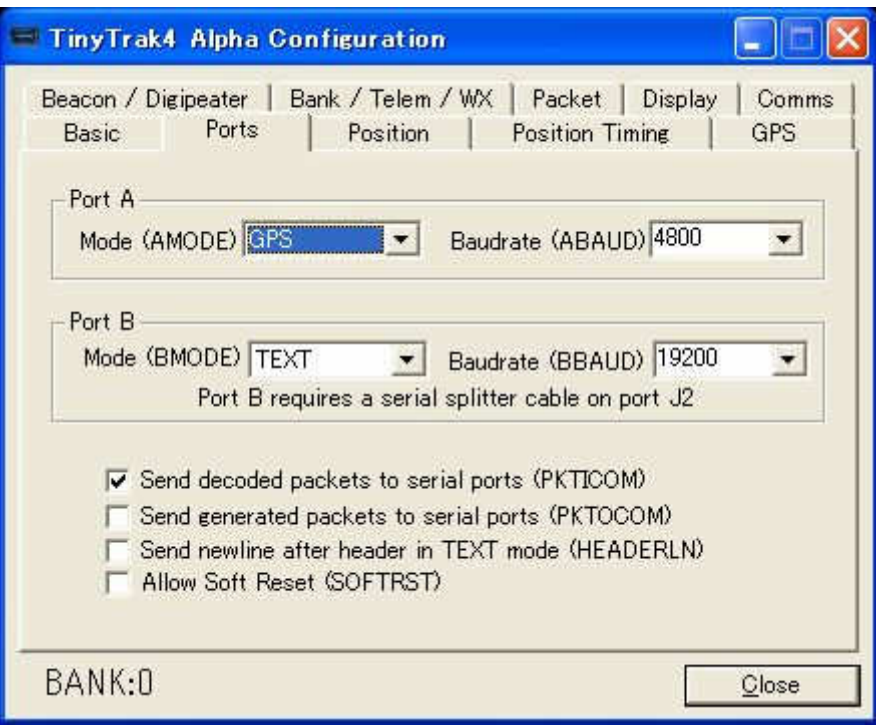

Ports Tab の内容は Basic Tab で設定済みなのでそのままでよい.

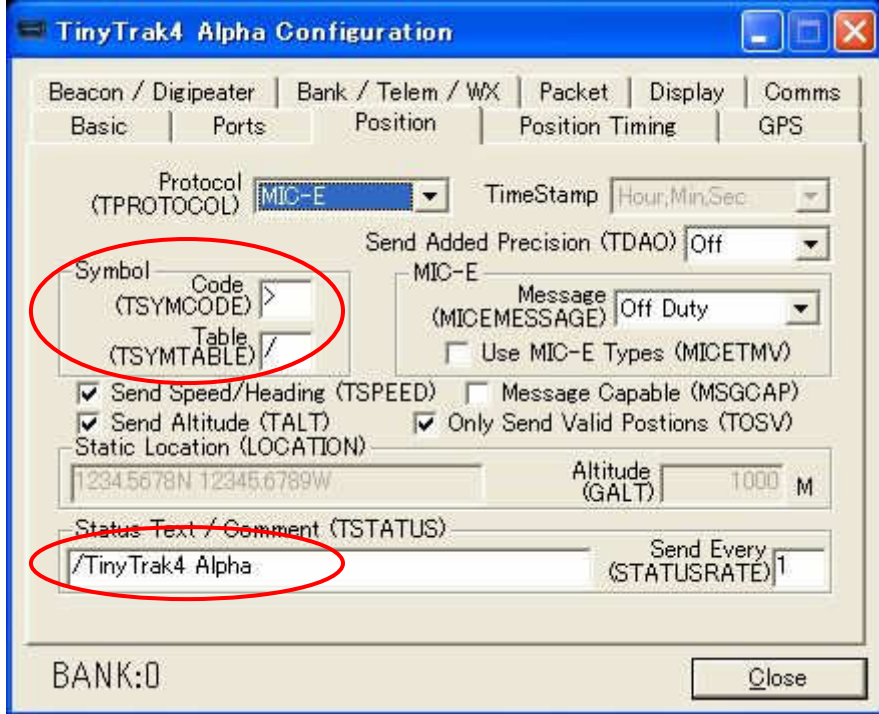

Position Tab は Symbol, Status Text が変更できる.

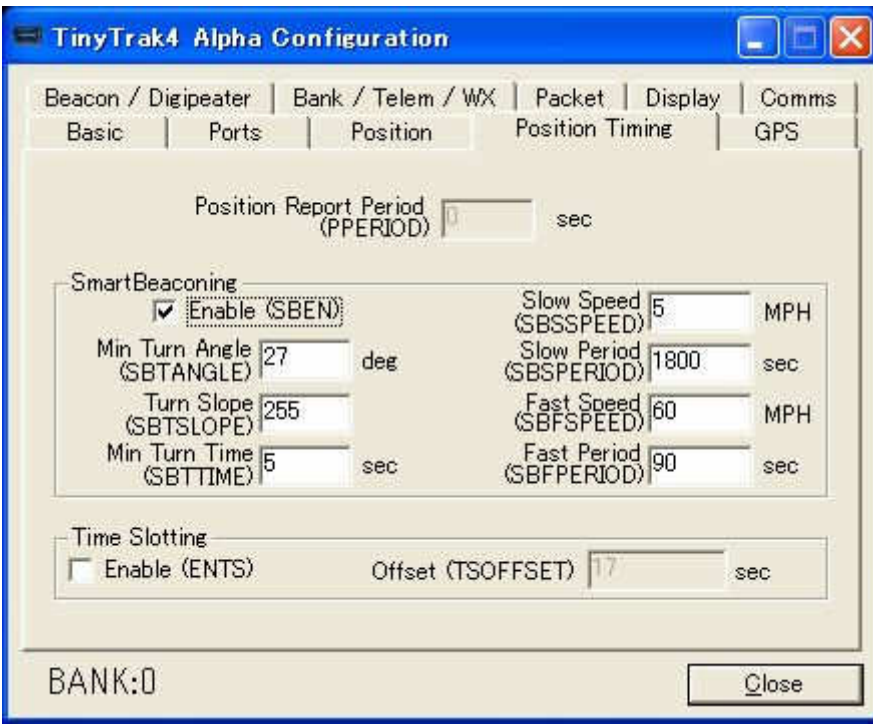

Position Timing Tab は SmartBeaconing の微調整をすることができる.カーブの多い道だと Min Turn Time は 5sec のままだと短すぎるような気がする.

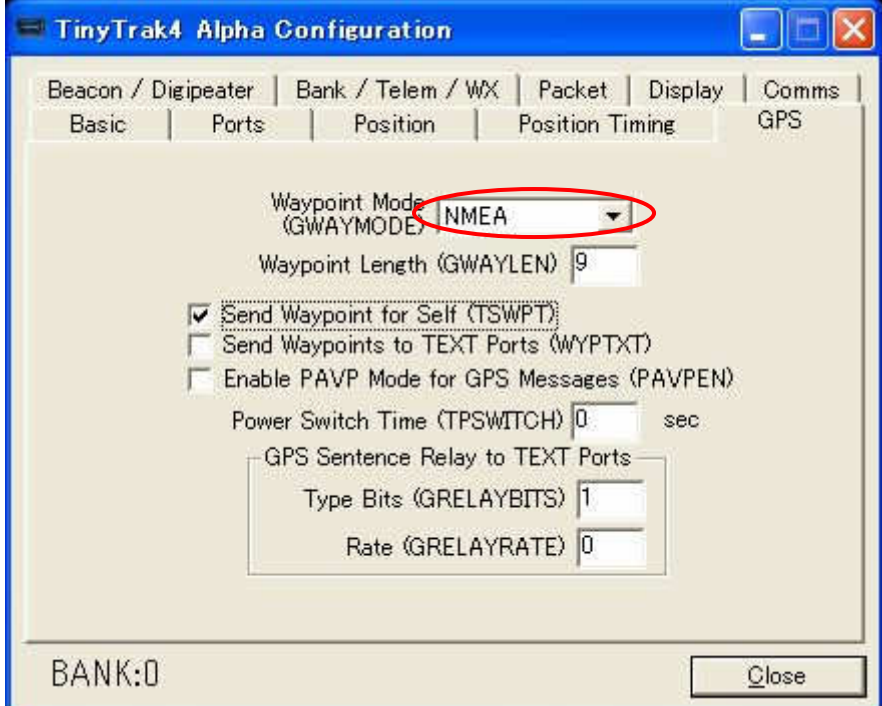

GPS Tab で Send Waypoint for Self を有効にすることにより WAYPOINT 表示機能が付いた GPS レシー バなら受信した局の位置を表示することができる.

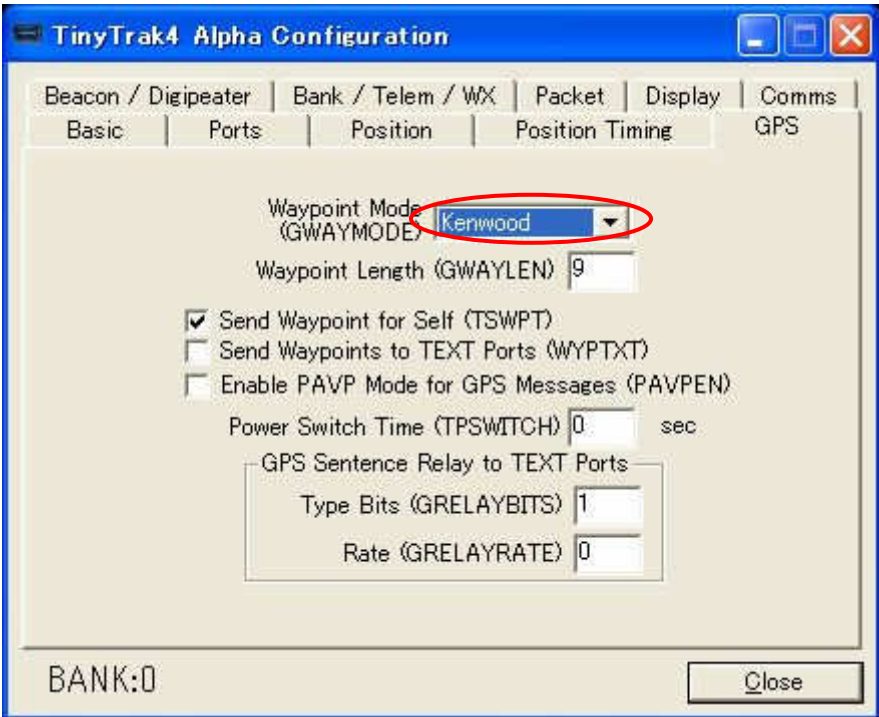

Waypoint Mode を Kenwood に変更すると Waypoint の Symbol Icon が自動車のマークになる GPS レシ ーバもある(nuvi360 等).

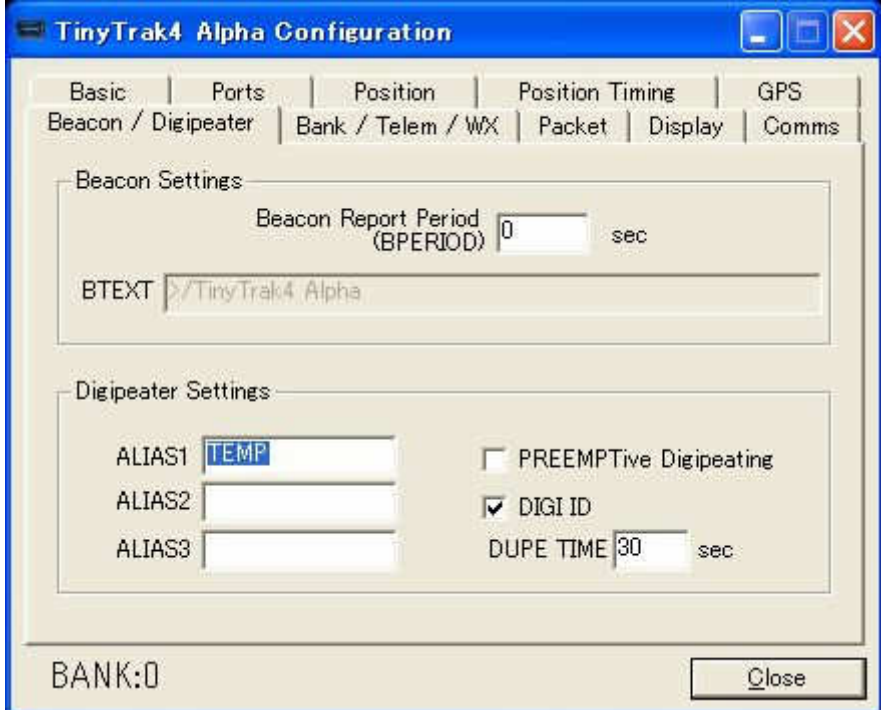

Beacon / Digipeater Tab では DIGI として使う場合の設定をするが,Tracker として使う場合は変更不要.

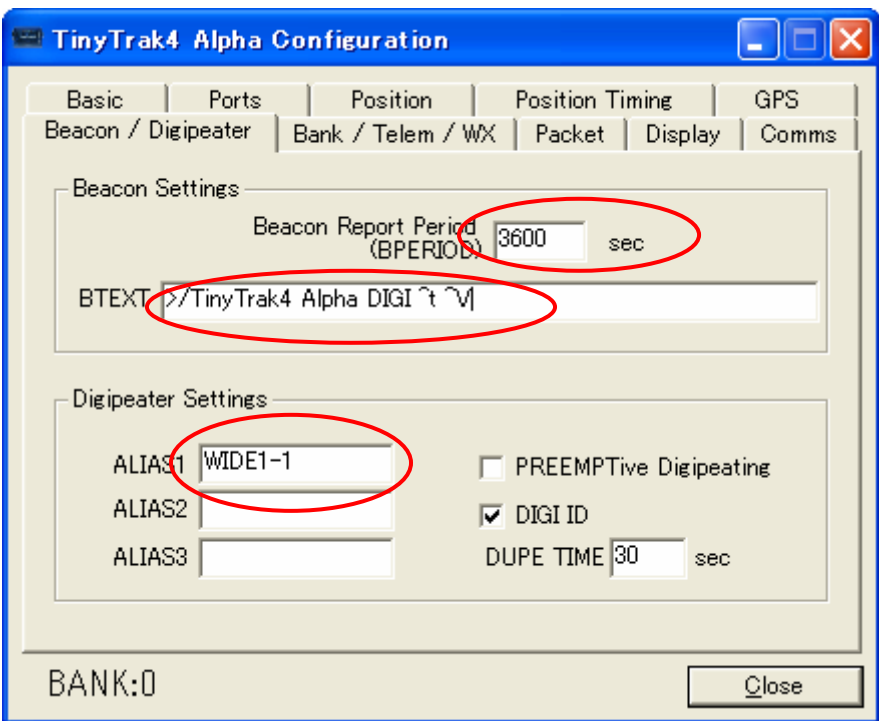

DIGI として使用する場合は ALIAS1 に Digipath"WIDE1-1", ALIAS2 と ALIAS3 は空白のままとする. Beacon Report Period も 30 分以上(1800sec 以上)とすること.BTEXT に TT4 の内部センサのデータを付 加するには、^t(温度), ^V(DCV)を追加する.

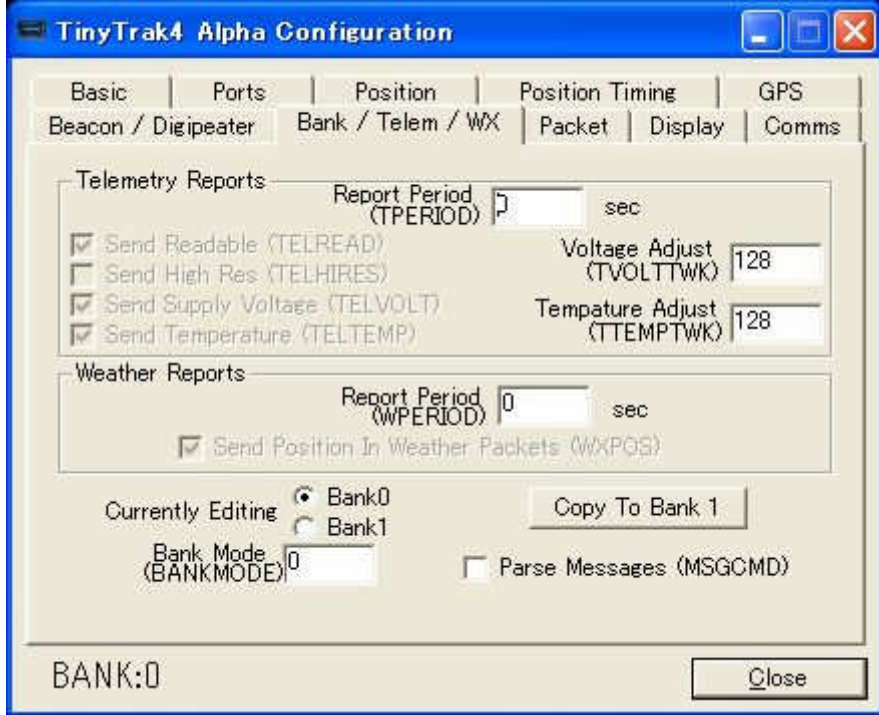

Bank / Telem Tab は Bank0 と Bank1 を切り替えて使う場合や Telemetry, WX Station を使用する場合 に設定する.

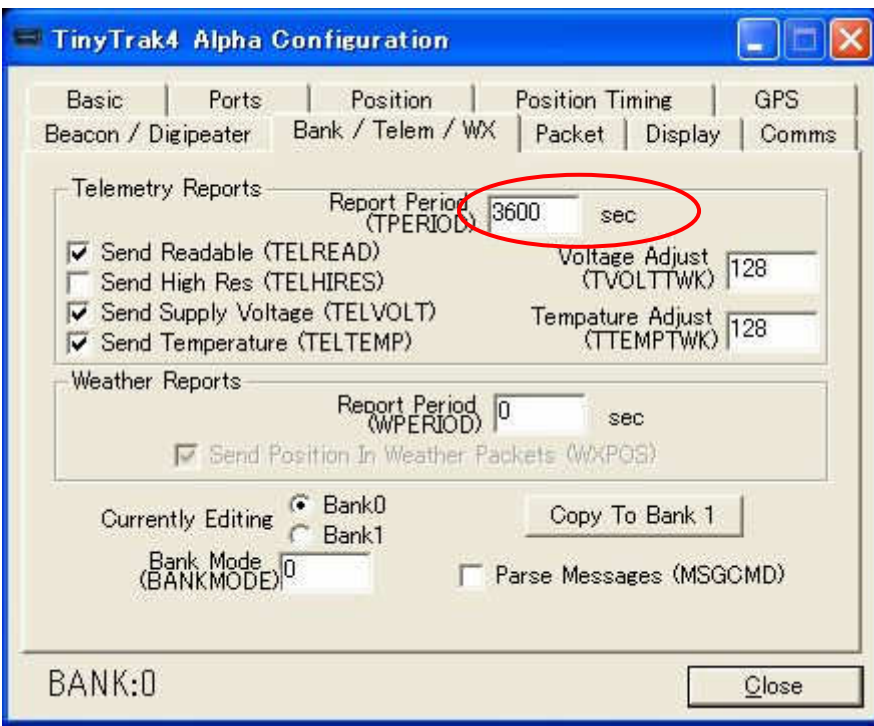

Telemtry を使う場合は Rport Preiod を 1 時間以上(3600sec 以上)とする.

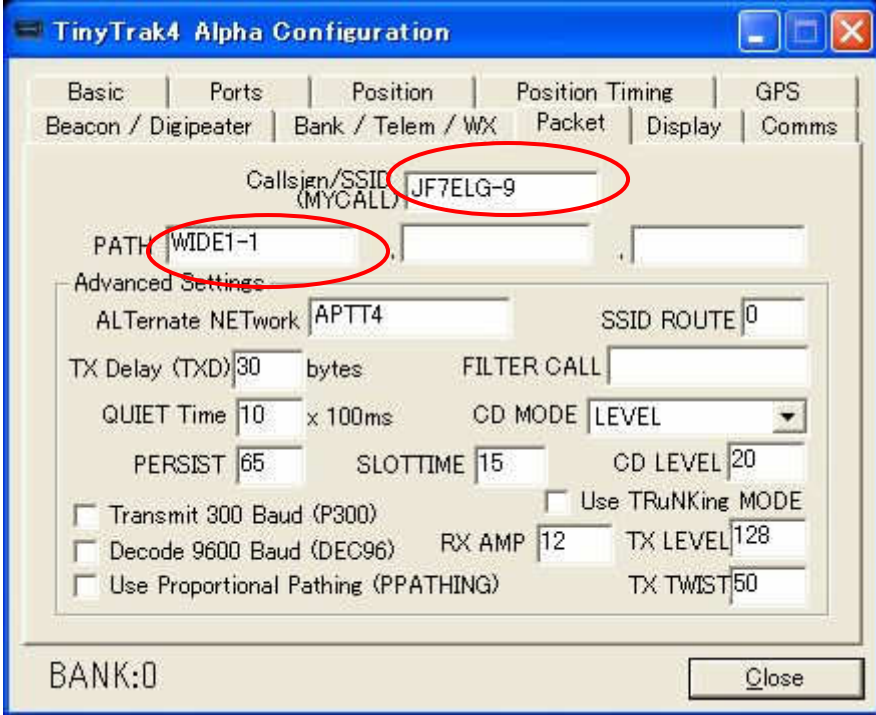

Packet Tab で自分の Callsign+SSID を設定する.PATH は WIDE1-1 のみで中継されない場合を除き WIDE2-1 等は不要. 特に DIGI としても使用する場合は WIDE1-1 のみを強く推奨.

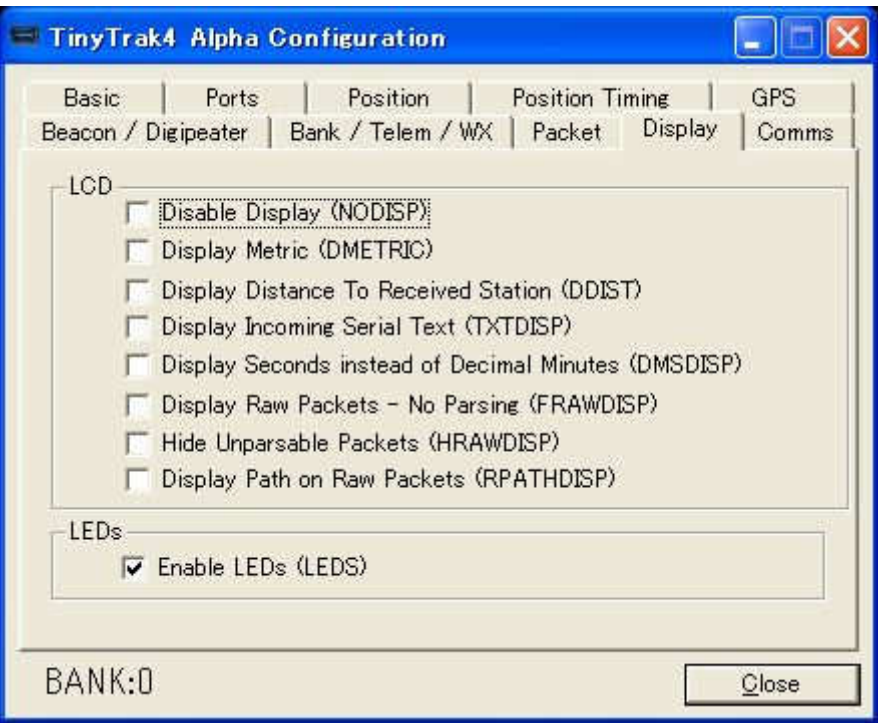

Display Tab は LCD Display の表示設定と LED の有効/無効の設定なので特に変更しない.

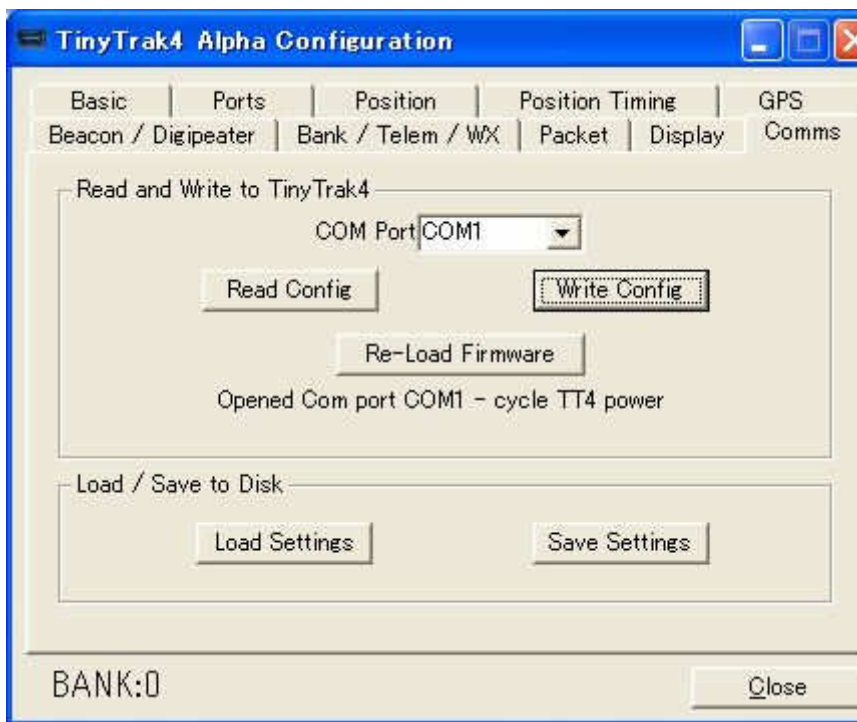

4.TT4 の設定書き込み方法.

[Write Config]をクリックしてから TT4 の電源を投入する.

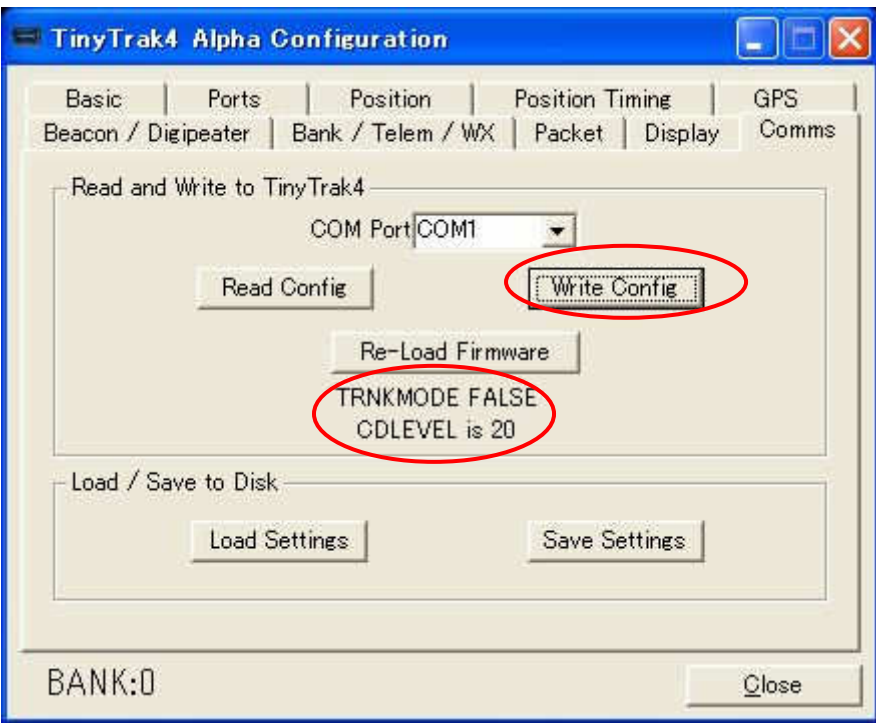

しばらくするとパラメータの書き込みが実行される.項目毎に書き込み内容が表示されるが,一瞬なので 書き込みされているかの確認程度にしかならない.

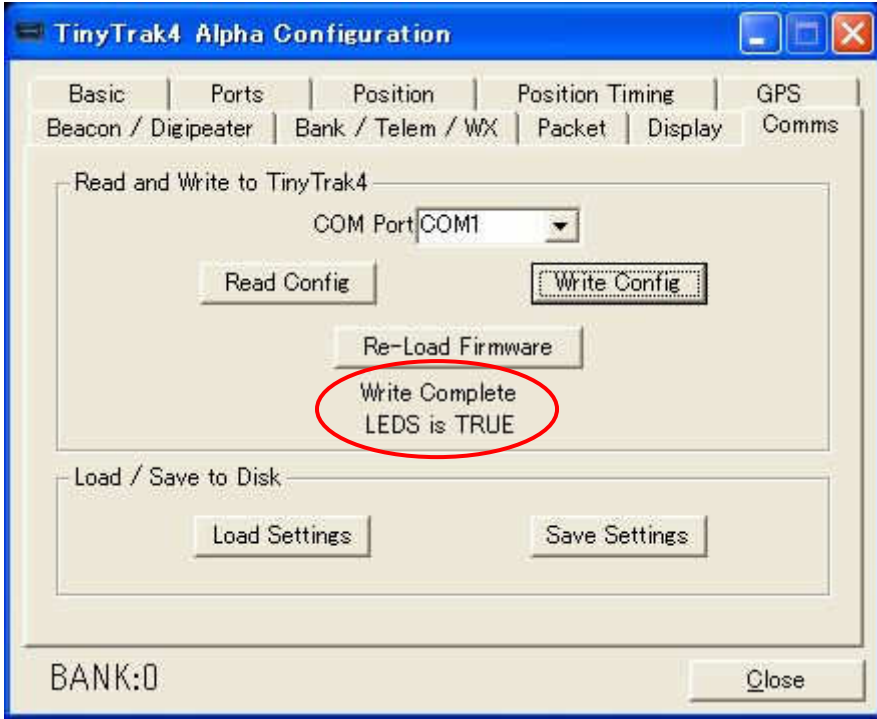

[Write Complete]と表示されれば書き込み完了.TT4 の電源を切る.

## 5.設定内容の確認方法.

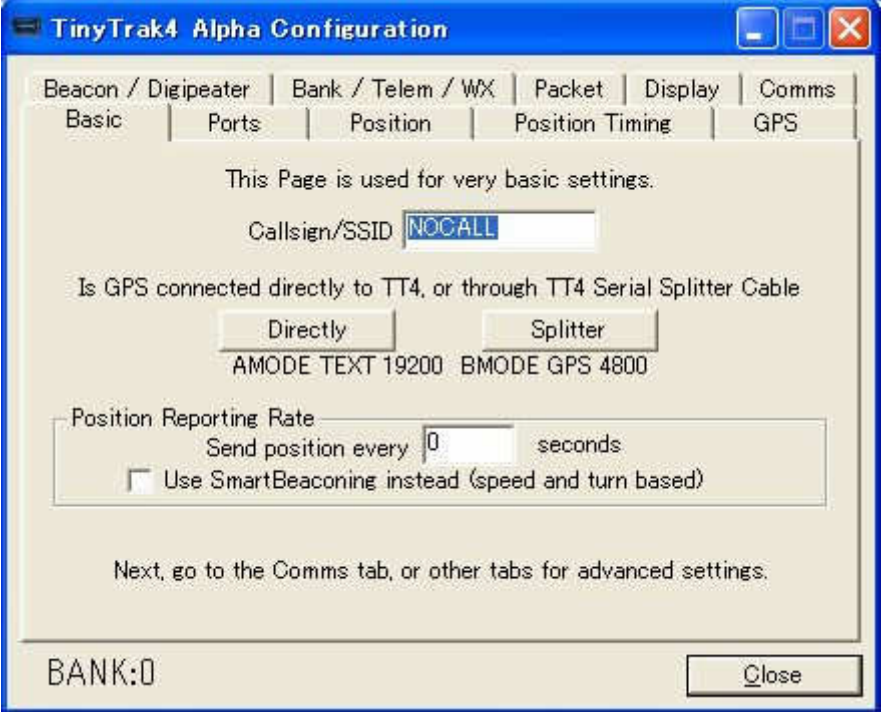

設定内容を確認するために Config プログラムを一旦閉じて再起動する(設定後は PC の表示上,設定内容が 残っているため).

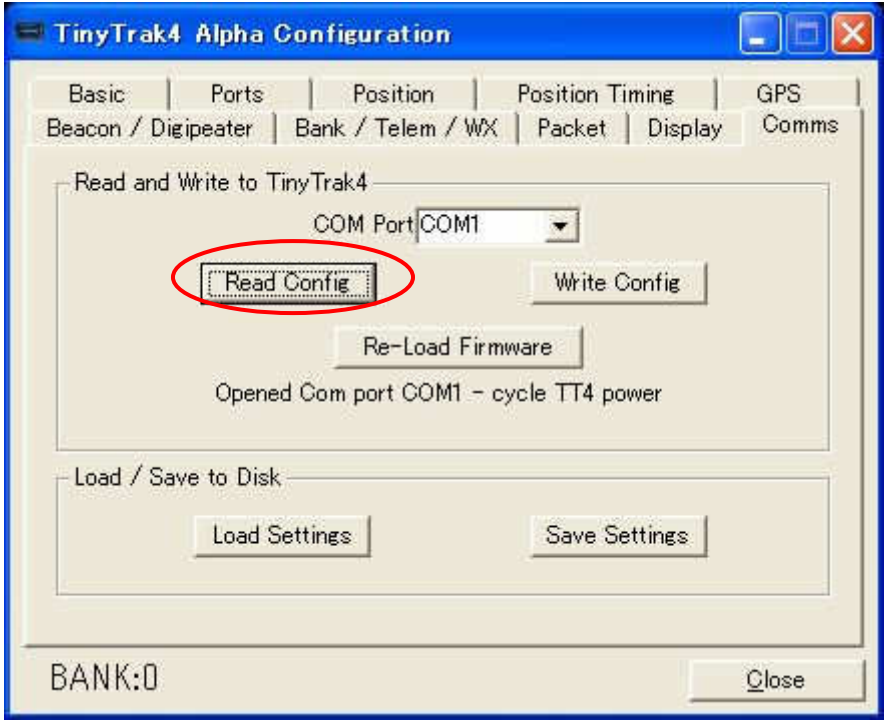

書き込み時と同様に COM Port が合っていることを確認して[Read Config]をクリックする.

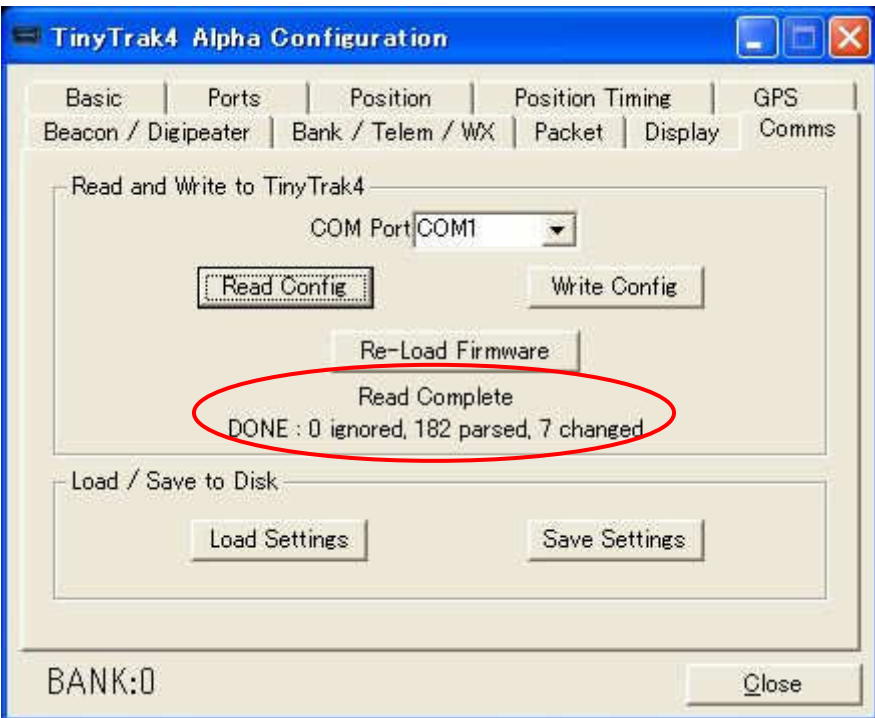

TT4 の電源を投入すると自動的に TT4 から設定内容が PC に読み込まれる.Read Complete と表示されれ ば読み込み完了.

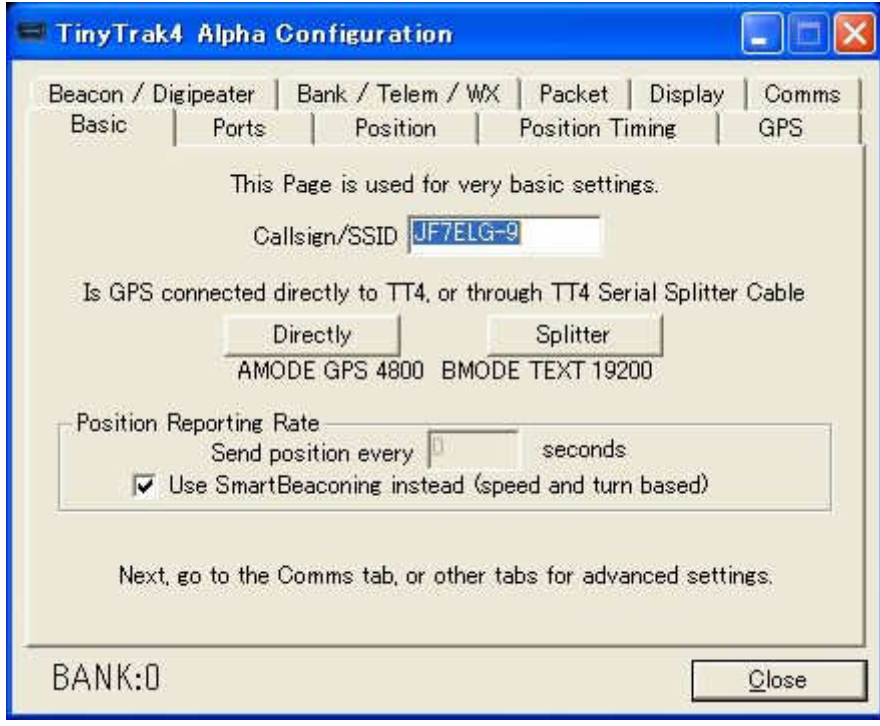

各 Tab で設定した内容と合っていることを確認する.

問題があれば設定~書き込み操作をやり直す.